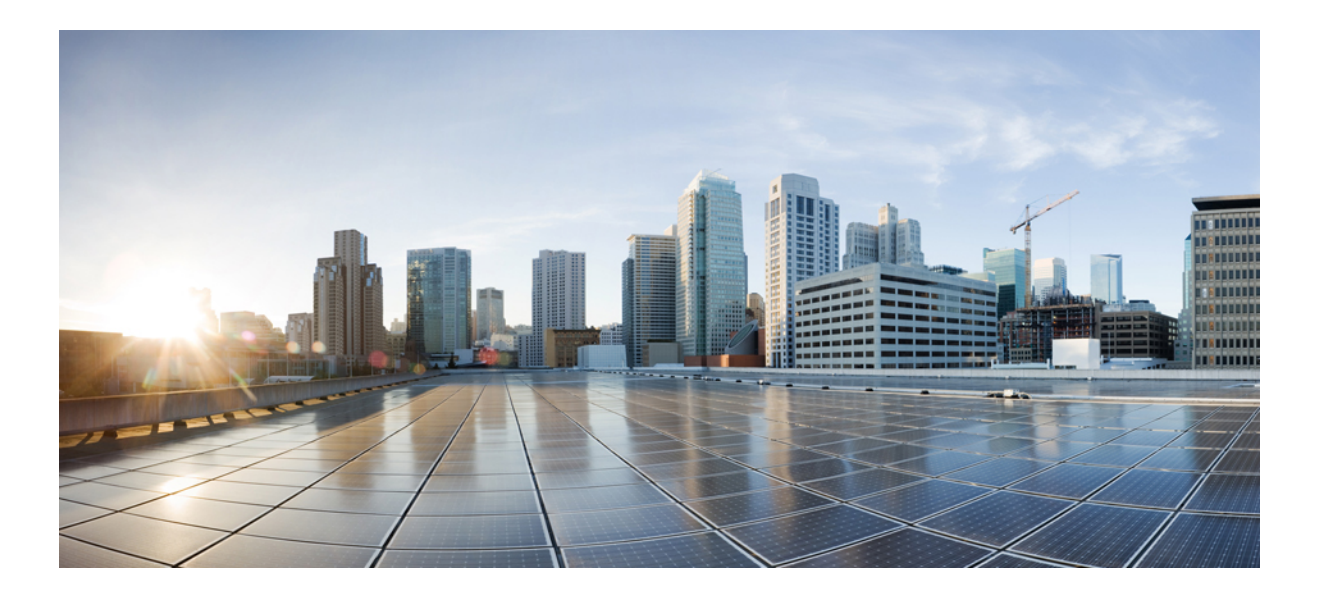

### **Ръководство за потребителя на портала за самообслужване на Cisco Unified Communications, издание 12.0(1)**

**Първо издание:** 2017-08-17

#### **Americas Headquarters**

Cisco Systems, Inc. 170 West Tasman Drive San Jose, CA 95134-1706 USA http://www.cisco.com Tel: 408 526-4000 800 553-NETS (6387) Fax: 408 527-0883

СПЕЦИФИКАЦИИТЕ И ИНФОРМАЦИЯТАОТНОСНОПРОДУКТИТЕВ НАСТОЯЩОТОРЪКОВОДСТВОПОДЛЕЖАТ НА ПРОМЯНАБЕЗ ПРЕДИЗВЕСТИЕ.ВСИЧКИ ТВЪРДЕНИЯ, ИНФОРМАЦИЯ И ПРЕПОРЪКИ В НАСТОЯЩОТО РЪКОВОДСТВО СЕ СЧИТАТ ЗА ТОЧНИ, НО ПРЕДСТАВЕНИ БЕЗ КАКВАТО И ДА Е ГАРАНЦИЯ, БИЛО ТО ИЗРИЧНА ИЛИ ПОДРАЗБИРАЩА СЕ. ПОТРЕБИТЕЛИТЕ ТРЯБВА ДА ПОЕМАТ ПЪЛНА ОТГОВОРНОСТ ЗА РАБОТАТА СИ С КОЙТО И ДА Е ПРОДУКТ.

ЛИЦЕНЗЪТ ЗА СОФТУЕРА И ОГРАНИЧЕНАТА ГАРАНЦИЯ ЗА ПРИДРУЖАВАЩИЯ ПРОДУКТ СА ИЗЛОЖЕНИ В ИНФОРМАЦИОННИЯ ПАКЕТ, КОЙТО СЕ ДОСТАВЯ С ПРОДУКТА, И СА ВКЛЮЧЕНИ В НАСТОЯЩИЯ ДОКУМЕНТ ЧРЕЗ ПОЗОВАВАНЕ. АКО НЕ УСПЕЕТЕ ДА ОТКРИЕТЕ ЛИЦЕНЗА ЗА СОФТУЕРА ИЛИ ОГРАНИЧЕНАТА ГАРАНЦИЯ, СВЪРЖЕТЕ СЕ С ВАШИЯ ПРЕДСТАВИТЕЛ НА CISCO, ЗА ДА ВИ ПРЕДОСТАВИ КОПИЕ.

Програмата на Cisco за компресиране на заглавки чрез TCP е адаптация на програма, разработена от Калифорнийския университет в Бъркли (University of California, Berkeley; UCB) като част от версия на публичен домейн на Калифорнийския университет в Бъркли на операционната система UNIX. Всички права запазени. © 1981 г., Регенти на Калифорнийския университет.

КАТО НЕ СЕ ВЗЕМА ПРЕДВИД НИКОЯ ДРУГА ГАРАНЦИЯ, ИЗЛОЖЕНА В НАСТОЯЩИЯ ДОКУМЕНТ, ВСИЧКИ ДОКУМЕНТНИ ФАЙЛОВЕ И ЦЕЛИЯТ СОФТУЕР НА ТЕЗИ ДОСТАВЧИЦИ СЕ ПРЕДОСТАВЯТ "КАКТО СА", С ВСИЧКИТЕ ИМ НЕДОСТАТЪЦИ. CISCO И УПОМЕНАТИТЕ ПО-ГОРЕ ДОСТАВЧИЦИ НЕ ПРЕДЛАГАТ НИКАКВИ ГАРАНЦИИ, ИЗРИЧНИ ИЛИ ПОДРАЗБИРАЩИ СЕ, ВКЛЮЧИТЕЛНО И БЕЗ ТОВА ДА Е ОГРАНИЧИТЕЛНО, ЗА ПРОДАВАЕМОСТ, ГОДНОСТ ЗА ОПРЕДЕЛЕНА ЦЕЛ И НЕНАРУШАВАНЕ НА ПРАВА ИЛИ ПРОИЗТИЧАЩИ ОТ НАЧИНА НА ПРОДАЖБА, ОТ УПОТРЕБАТА ИЛИ ОТ ТЪРГОВСКАТА ПРАКТИКА.

ПРИ НИКАКВИ ОБСТОЯТЕЛСТВА НЕ МОЖЕ ДА БЪДЕ ТЪРСЕНА ОТГОВОРНОСТ ОТ CISCO ИЛИ НЕЙНИТЕ ДОСТАВЧИЦИ ЗА КАКВИТО И ДА БИЛО НЕПРЕКИ, СПЕЦИАЛНИ, ПОСЛЕДВАЩИ ИЛИ СЛУЧАЙНИ ЩЕТИ, ВКЛЮЧИТЕЛНО И БЕЗ ТОВА ДА Е ОГРАНИЧИТЕЛНО, ПРОПУСНАТИ ПОЛЗИ, ЗАГУБА ИЛИ УВРЕЖДАНЕ НА ДАННИ В РЕЗУЛТАТ ОТ ИЗПОЛЗВАНЕТО ИЛИ НЕВЪЗМОЖНОСТТА ЗА ИЗПОЛЗВАНЕ НА ТОВА РЪКОВОДСТВО, ДОРИ И В СЛУЧАИТЕ, КОГАТО CISCO ИЛИ НЕЙНИТЕ ДОСТАВЧИЦИ СА БИЛИ ПРЕДУПРЕДЕНИ ЗА ВЕРОЯТНОСТТА ОТ ТАКИВА ЩЕТИ.

Нито един от IP адресите и телефонните номера, използвани в този документ, не са предвидени да бъдат реални адреси и телефонни номера. Всички примери, показания на командния дисплей, диаграми с мрежови топологии и други фигури, включени в документа, са показани само с илюстративна цел. Всяка употреба на реални IP адреси или телефонни номера в илюстративното съдържание е неумишлена и случайна.

Cisco и логото на Cisco са търговски марки или регистрирани търговски марки на Cisco и/или нейните филиали в САЩ и други страни. За да видите списък с търговските марки на Cisco, посетете следния URL адрес: <http://www.cisco.com/go/trademarks>. Търговските марки на трети страни, които се споменават, са собственост на съответните им притежатели. Използването на думата "партньор" не предполага партньорски взаимоотношения между Cisco и която и да е друга компания. (1110R)

© 2017 Cisco Systems, Inc. All rights reserved.

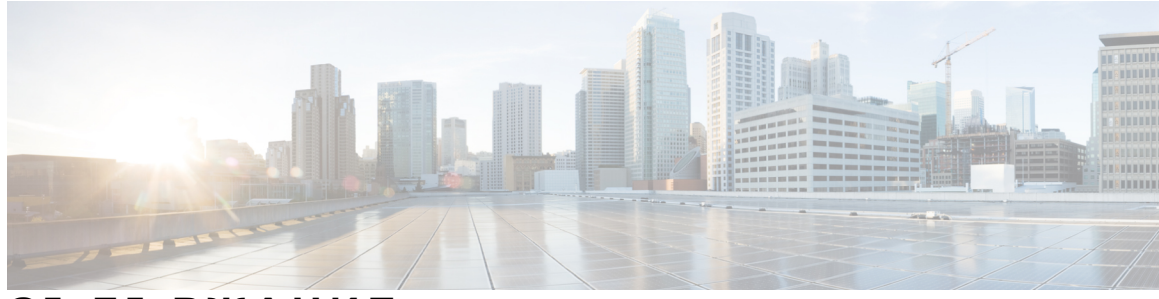

#### **С ЪДЪР ЖАНИЕ**

#### **Портал за [самообслужване](#page-4-0) на Unified Communications 1**

Настройки за [самообслужване](#page-4-1) на Unified Communications **1**

Графичният [потребителски](#page-5-0) интерфейс **2**

Общи [функции](#page-6-0) и икони **3**

#### [Телефони](#page-7-0) **4**

Моите [телефони](#page-7-1) **4**

[Редактиране](#page-8-0) на фирмен телефон **5**

Изтегляне на [ръководство](#page-8-1) за телефон **5**

Настройване на [допълнителен](#page-8-2) телефон **5**

Разрешаване на свързване с един номер на [допълнителен](#page-9-0) телефон **6**

[Настройка](#page-9-1) на график на звънене за свързване с един номер **6**

Задаване на [допълнителен](#page-10-0) телефон за мобилни повиквания **7**

[Настройки](#page-10-1) на телефона **7**

Свързване и разделяне на [телефонни](#page-11-0) настройки **8**

[Настройка](#page-13-0) на номера за бързо набиране **10**

[Настройване](#page-13-1) на телефонни услуги **10**

[Настройване](#page-14-0) на известия за гласова поща **11**

[Настройване](#page-14-1) на хронология на повикване **11**

[Настройване](#page-15-0) на телефонни контакти **12**

Опции за [пренасочване](#page-15-1) на повикване **12**

Задаване на [пренасочване](#page-16-0) на всички повиквания **13**

Задаване на разширени опции за [пренасочване](#page-16-1) на повикване **13**

[Допълнителни](#page-16-2) настройки **13**

Задаване на [предпочитания](#page-17-0) за гласова поща **14**

Включване на [състоянието](#page-17-1) "Не ме безпокойте" 14

[Включване](#page-17-2) на състояние за IM & Presence за вашите телефони **14**

Планиране на [конферентен](#page-18-0) разговор **15**

Задаване на език на [телефона](#page-18-1) **15**

**Ръководство за потребителя на портала за самообслужване на Cisco Unified Communications, издание 12.0(1)** 

**iii**

[Задаване](#page-18-2) на парола за клиент **15** [Задаване](#page-18-3) на ПИН код за услуги за телефон **15** Задаване на кода за достъп за [Conference](#page-19-0) Now **16** [Изтегляне](#page-19-1) на добавки **16** Преглед и [промяна](#page-20-0) на екранно име **17**

 $\overline{\phantom{a}}$ 

T

<span id="page-4-0"></span>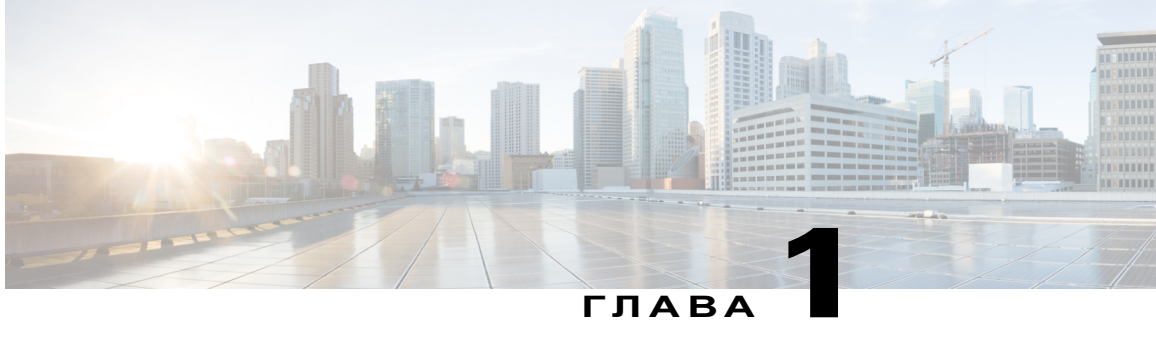

# **Портал за самообслужване на Unified Communications**

Този документ описва как да използвате портала за самообслужване на Unified Communications за конфигуриране на потребителски настройки за вашите Cisco Unified IP телефони и Jabber приложения. С помощта на портала за самообслужване на Unified Communications можете да конфигурирате настройки, като номера за бързо набиране, списъци с контакти, услуги за телефон и известия за гласова поща.

Този документ съдържа следните раздели:

- Настройки за [самообслужване](#page-4-1) на Unified Communications, стр. 1
- [Телефони](#page-7-0), стр. 4
- [Допълнителни](#page-16-2) настройки, стр. 13

## <span id="page-4-1"></span>**Настройки за самообслужване на Unified Communications**

Това ръководство за потребителя документира всички конфигурационни настройки, налични в портала за самообслужване на Unified Communications. Това ръководство приема, че вашият телефон поддържа всички налични настройки и че вашият мрежов администратор е конфигурирал портала за самообслужване на Unified Communications да показва всички потребителски настройки.

Обърнете внимание, че някои настройки, които се появяват в това ръководство, може да не се появят, когато настройвате вашия телефон в портала за самообслужване на Unified Communications, поради следните фактори:

- Възможности на телефона ако дадена функция не е налична за конкретния модел на вашия телефон, тази функция не се появява, когато настройвате вашия телефон в портала засамообслужванена Unified Communications. Например,аковашият телефон неподдържа функцията "Не ме безпокойте", тя не се появява като налична настройка.
- Корпоративни параметри вашият мрежов администратор може да зададе корпоративни параметри в Cisco Unified Communications Manager, който ограничава настройките, които

потребителите могат да конфигурират в портала за самообслужване на Unified Communications. Например мрежовите администратори могат да конфигурират портала за самообслужване на Unified Communications, като премахнат всички опции за пренасочване наповиквания. С тази конфигурация порталът засамообслужванена UnifiedCommunications не показва опции за пренасочване на повиквания.

Ако настройка, която присъства в това ръководство, не се появява, когато конфигурирате вашите потребителски настройки в портала за самообслужване на Unified Communications, вижте документацията на вашия телефон, за да проверите дали функцията е налична за вашия телефон. Ако функцията е налична за вашия телефон, помолете някой от вашите мрежови администратори дапровери корпоративнитепараметри в Cisco Unified Communications Manager и да се увери, че функцията е достъпна за конфигуриране от крайните потребители.

## <span id="page-5-0"></span>**Графичният потребителски интерфейс**

Порталът за самообслужване на Unified Communications използва уеб базиран графичен интерфейс с шест основни раздела. Всеки раздел съдържа връзка към различни опции, които потребителят може да конфигурира. Разделите са следните:

- Телефони настройките в този раздел ви позволяват да виждате и конфигурирате настройките на вашите телефони, като номера за бързо набиране, настройки за звънене, хронология на повикванията и настройки за пренасочване на повиквания.
- Гласова поща настройките в този раздел ви позволяват да настроите вашите предпочитания за гласова поща.
- IM и достъпност настройките в този раздел ви позволяват да настроите вашето състояние "Не ме безпокойте" и "IM & Presence".
- Конференция настройките в този раздел ви позволяват да настроите опции за конферентни разговори.
- Общи настройки настройките в този раздел ви позволяват да конфигурирате настройки, като езикова информация и пароли на потребители.
- Изтегляния–настройкитев този раздел ви позволяват да изтегляте добавки и приложения за вашите телефони.

На графиката по-долу е изобразен главният екран.

#### **Фигура 1: Потребителски интерфейс**

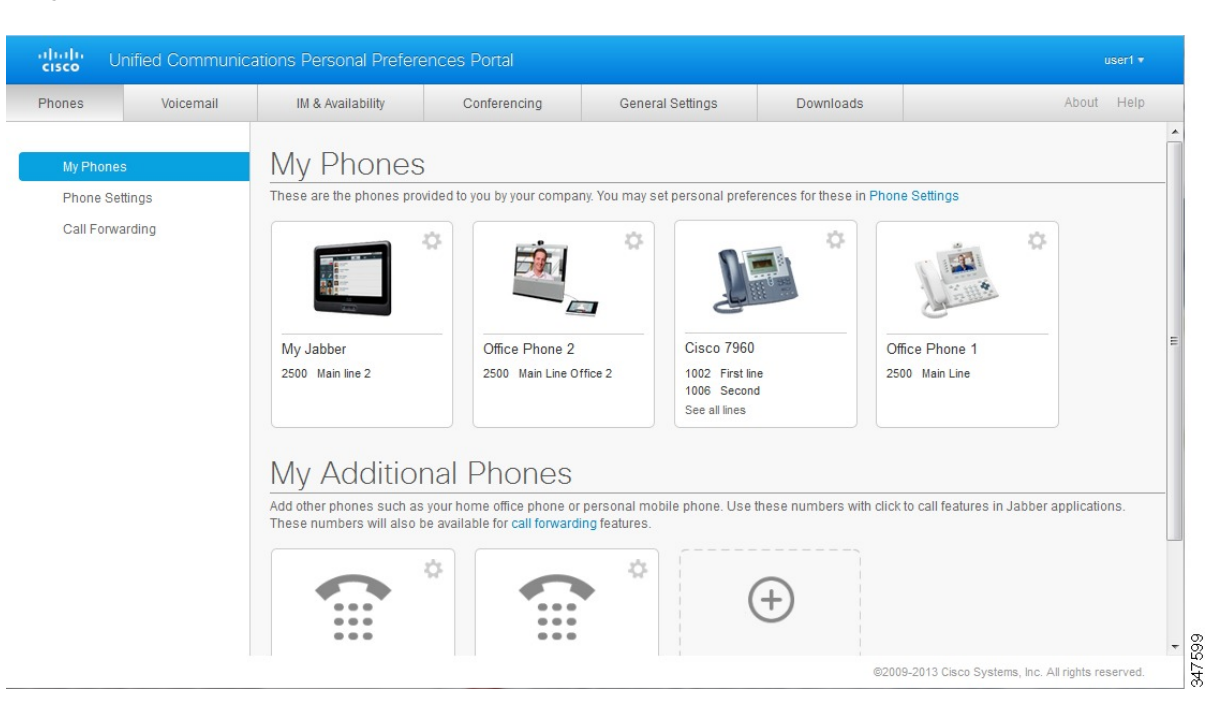

### <span id="page-6-0"></span>**Общи функции и икони**

Порталът за самообслужване на Unified Communications използва иконите по-долу за изпълнение на общи функции.

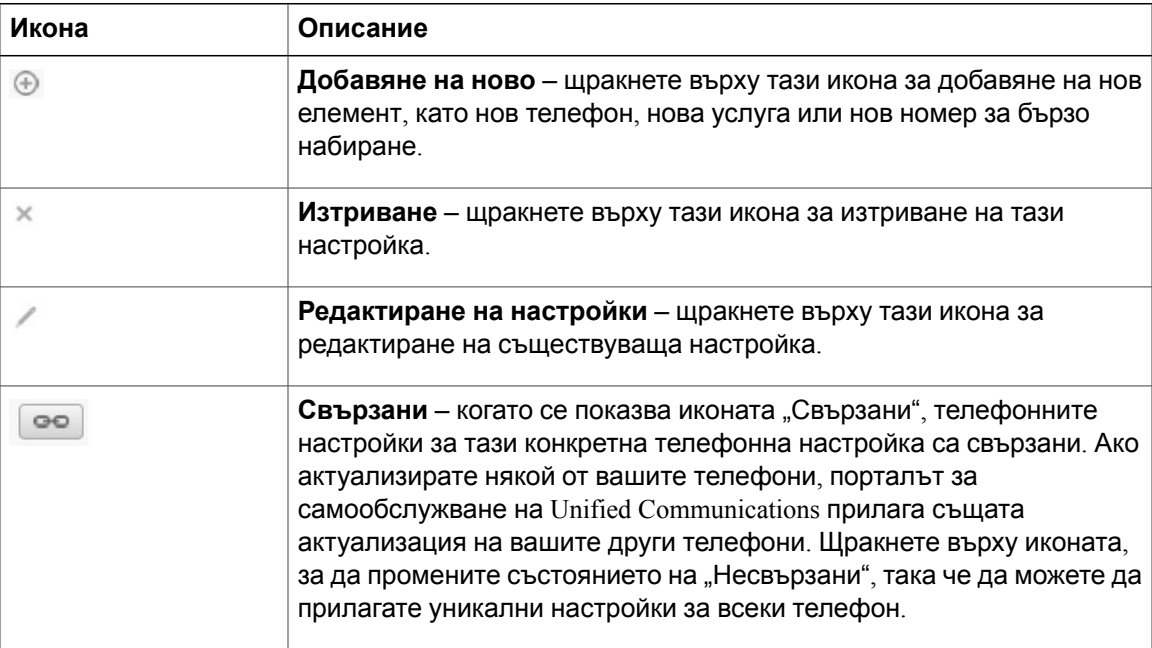

**Ръководство за потребителя на портала за самообслужване на Cisco Unified Communications, издание 12.0(1)** 

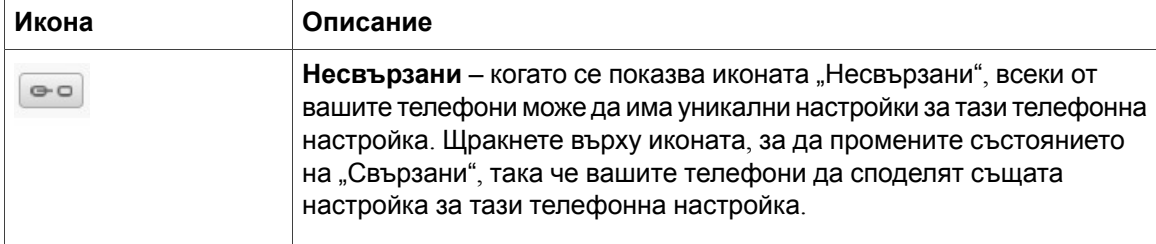

## <span id="page-7-0"></span>**Телефони**

Настройките, които се появяват в раздела "Телефони", ви позволяват да преглеждате и конфигурирате настройки за всеки от вашите Cisco Unified IP телефони и Jabber приложения. Разделът "Телефони" е разделен на три основни раздела:

- Моите телефони в "Моите телефони" можете да видите общ преглед на всички ваши телефони и да добавите нови телефони.
- Настройки на телефона в "Настройки на телефона" можете да конфигурирате телефонни настройки, като номера за бързо набиране, настройки за звънене и известия за гласова поща.
- Пренасочване на повикване в "Пренасочване на повикване" можете да конфигурирате опции за пренасочване на повиквания за вашите телефони.

### <span id="page-7-1"></span>**Моите телефони**

Прозорецът "Моите телефони" показва обобщен изглед на вашите фирмени телефони и всякакви допълнителни телефони, на които можете да бъдете открити, когато не сте на бюрото си. Прозорецът "Моите телефони" е разделен на две основни заглавия:

#### **Моите телефони**

Разделът "Моите телефони" показва телефоните, които са ви предоставени от вашата компания. В прозореца "Моите телефони" можете да редактирате описания на телефони и линии за вашите фирмени телефони. Настройките, които прилагате в "Настройки на телефона", се прилагат само за вашите фирмени телефони.

#### **Моите допълнителни телефони**

Допълнителните телефони са телефони, които не са предоставени от вашата компания, но които може да искате да добавите към списъка с номера, на които можете да бъдете открити, когато не сте на бюрото си. Можете да разрешите вашите допълнителни телефони за достъпност до свързване с един номер, достъп до функционалния бутон "Мобилност" или управление на "Разширяване и свързване" чрез Jabber. Не можете да конфигурирате телефонни настройки за допълнителни телефони.

#### <span id="page-8-0"></span>**Редактиране на фирмен телефон**

В изгледа "Моите телефони" можете да прегледате и редактирате етикетите на линиите и описания на телефоните за вашите фирмени телефони. За да редактирате фирмени телефони, изпълнете следната процедура:

#### **Процедура**

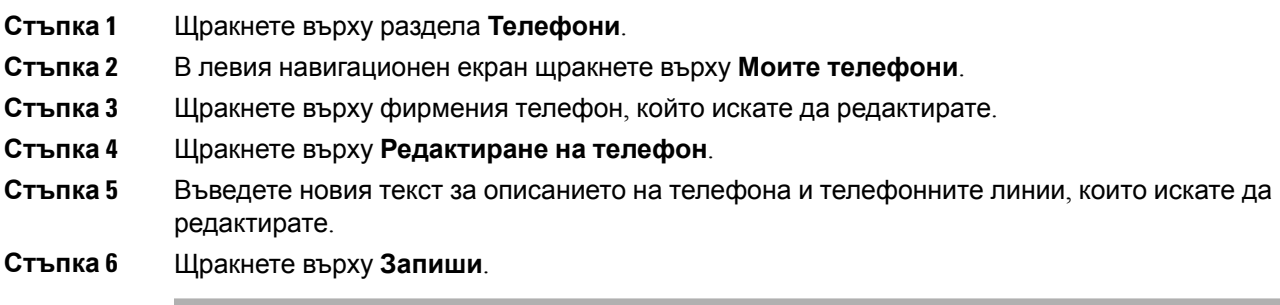

#### <span id="page-8-1"></span>**Изтегляне на ръководство за телефон**

За да изтеглите ръководството за някой от вашите фирмени телефони, изпълнете следната процедура:

#### **Процедура**

- **Стъпка 1** Щракнете върху раздела **Телефони**.
- **Стъпка 2** В левия навигационен екран щракнете върху **Моите телефони**.
- **Стъпка 3** Щракнете върху телефона.
- <span id="page-8-2"></span>**Стъпка 4** Щракнете върху **Изтегляне на ръководство**.

#### **Настройване на допълнителен телефон**

Порталът за самообслужване на Unified Communications ви позволява да настроите допълнителни телефони, като телефон на домашен офис или мобилен телефон, към телефоните, предоставени от вашата компания. Допълнителните телефони предоставят допълнителен номер, на който можете да бъдете открити, ако не сте на бюрото си.

За да зададете допълнителен телефон, изпълнете следните стъпки:

#### **Процедура**

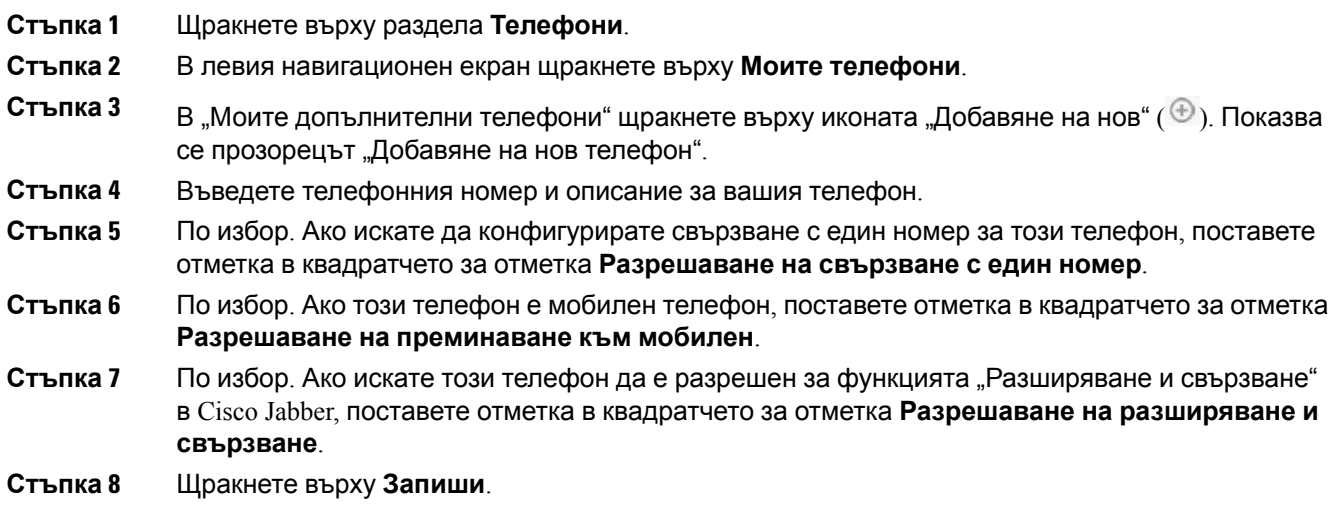

#### <span id="page-9-0"></span>**Разрешаване на свързване с един номер на допълнителен телефон**

Ако настроите допълнителен телефон, като телефон на домашен офис, да се съгласува с телефоните, администрирани от вашата компания, можете да разрешите свързване с един номер на допълнителния телефон, така че когато някой набира вашия фирмен телефон, допълнителният ви телефон също да звъни.

За да разрешите свързване с един номер на допълнителен телефон, изпълнете следните стъпки:

#### **Процедура**

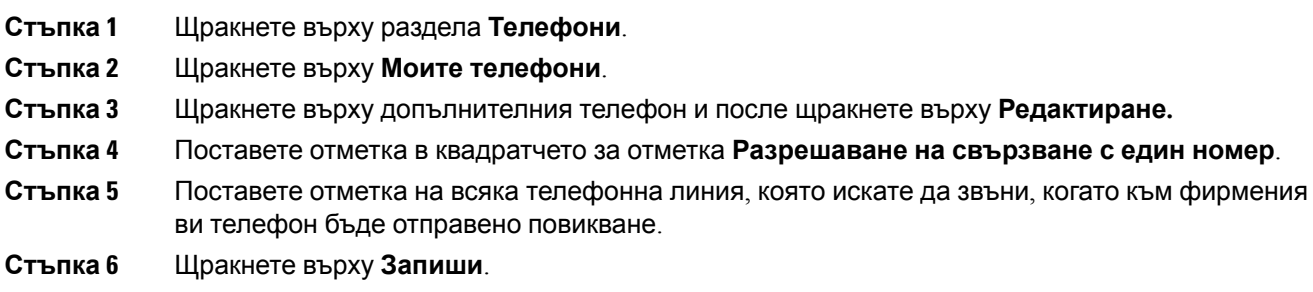

#### <span id="page-9-1"></span>**Настройка на график на звънене за свързване с един номер**

За допълнителни телефони с разрешено свързване с един номер графикът на звънене ви позволява да определяте дните и часовете, когато може да бъде набиран допълнителният телефон. Например можете да зададете график, според който хората ще могат да се свързват с вас на домашния ви телефон, набирайки служебния ви номер, само през обичайното работно време.

За да настроите график на звънене, изпълнете следната процедура:

#### **Процедура**

- **Стъпка 1** Щракнете върху раздела **Телефони**.
- **Стъпка 2** В левия навигационен екран щракнете върху **Моите телефони**.
- **Стъпка 3** Щракнетевърху иконата"Допълнителни настройки" зателефона, накойто искате да добавите график на звънене.
- **Стъпка 4** Щракнете върху **Редактиране**.
- **Стъпка 5** Щракнете върху **Създаване на график за това задание**.
- **Стъпка 6** Попълнете полетата в прозореца "Добавяне на нов график", за да създадете график на звънене.
- <span id="page-10-0"></span>**Стъпка 7** Щракнете върху **Запиши**.

#### **Задаване на допълнителен телефон за мобилни повиквания**

Ако зададете един от вашите допълнителни телефони като мобилен телефон, можете да прехвърляте повиквания от някой от фирмените ви телефони към мобилния телефон с натискане на функционалния бутон "Мобилност" на фирмения телефон.

За да зададете допълнителен телефон като мобилен телефон, изпълнете следните стъпки:

#### **Процедура**

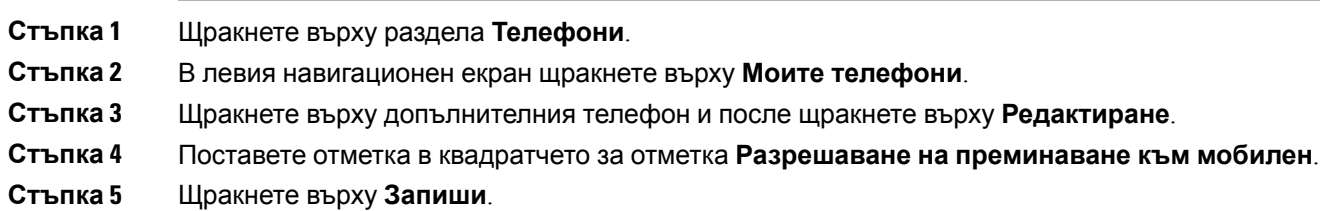

### <span id="page-10-1"></span>**Настройки на телефона**

Прозорецът "Настройки на телефона" ви позволява да зададете телефонни настройки за вашите фирмени телефони.

По подразбиране телефонните настройки на различните ви фирмени телефони са свързани. В настройката по подразбиране всеки от вашите телефони ще има идентична конфигурация за конкретна телефонна настройка. Следвайте процедурата за [Свързване](#page-11-0) и разделяне на

[телефонни](#page-11-0) настройки, настр.8 засъздаване или прекъсваненавръзка между ваши телефони за различни телефонни настройки.

Моля, обърнете внимание, че наличните опции в "Настройки на телефона" са приложими само за вашите фирмени телефони. Не можете да конфигурирате телефонни настройки за ваши допълнителни телефони.

#### <span id="page-11-0"></span>**Свързване и разделяне на телефонни настройки**

Когато задавате настройки на телефона, можете да свържете настройките за вашите телефони. Когато свържете телефони за конкретна телефонна настройка, порталът за самообслужване на Unified Communications прилагавашатаконфигурация затази телефоннанастройказавсички ваши телефони. Например, ако имате три телефона и свържете вашите номера за бързо набиране за трите телефона, всичките три телефона споделят същата конфигурация за бързо набиране. Ако актуализирате номер за бързо набиране за един от вашите телефони, порталът за самообслужване на Unified Communications прилага автоматично този номер за бързо набиране и за другите телефони. За да приложите уникална телефонна настройка за свързан телефон, отменете връзката на телефоните.

Самообслужването на Unified Communications свързва и разделя всяка телефонна настройка поотделно. В резултат на това можете да свържете настройките за една конкретна телефонна настройка, като номера за бързо набиране, и да оставите несвързана друга телефонна настройка, като известия за гласова поща. По подразбиране всички телефонни настройки са свързани.

Можете да създавате или отменяте връзки на настройки с щракване върху иконата "Свързани/Несвързани". Иконата показва текущото състояние за това дали телефоните ви са свързани, или не са свързани.

Следващата графика показва как изглежда група от телефони със свързани услуги в потребителския интерфейс. Тъй като услугите в момента са свързани, се показва иконата "Свързани" и настройките се прилагат за всичките три телефона. Можете да щракнете върху иконата "Свързани", за да прекъснете връзката между телефоните и да приложите уникални настройки за всеки телефон.

#### **Фигура 2: Свързани настройки**

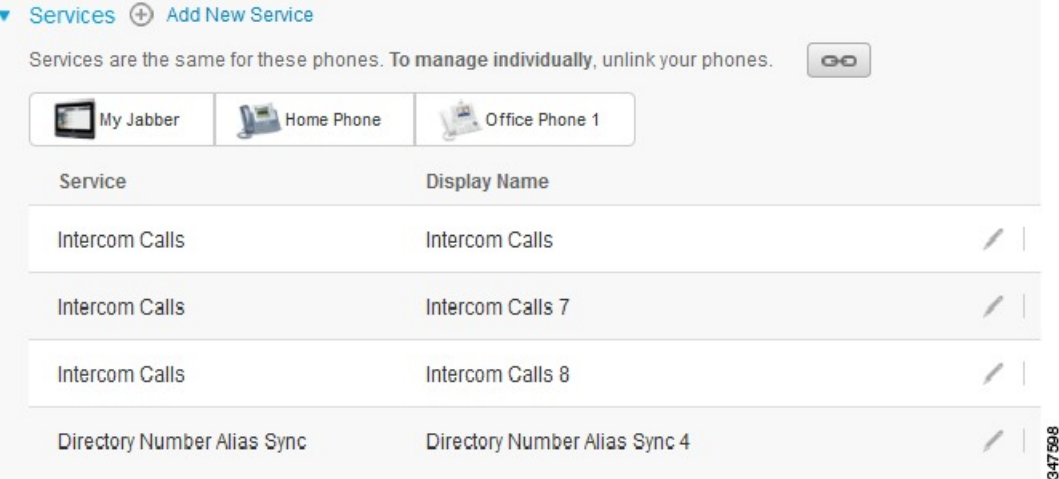

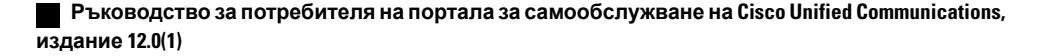

Следващата графика показва как изглежда група от телефони с несвързани настройки за номера за бързо набиране в потребителския интерфейс. В този случай показаните настройки се отнасят само за "Моят Jabber". Тъй като настройките са уникални за всеки телефон, се показва иконата "Несвързани". Можете да щракнете върху иконата, за да приложите същите настройки за всичките три телефона.

#### **Фигура 3: Несвързани настройки**

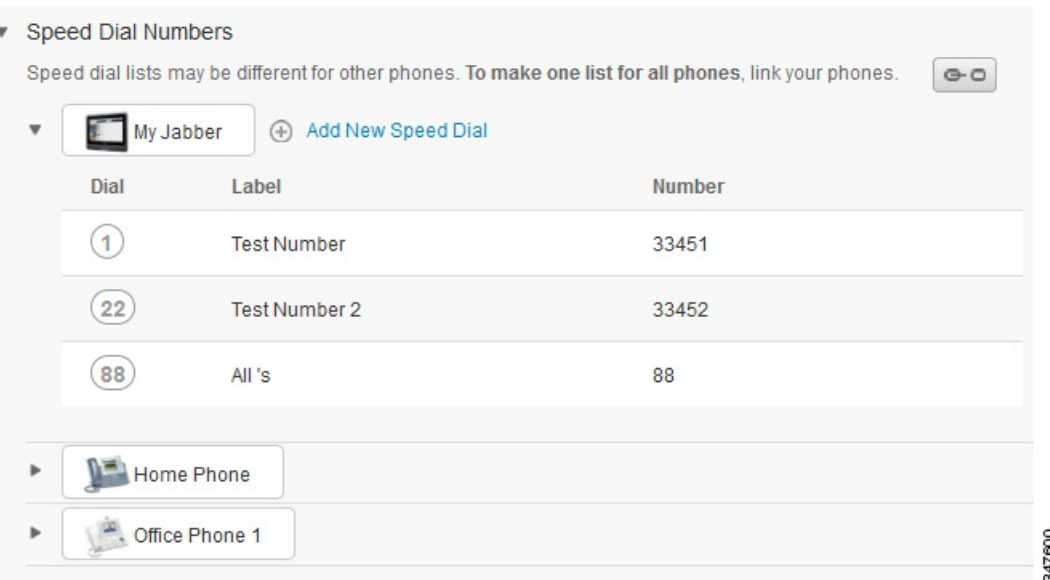

#### **Процедура**

За да свържете или разделите телефонни настройки, направете следното:

- За да свържете телефонна настройка, щракнете върху иконата "Несвързани" и изберете кой телефон искате да използвате за основния си телефон. Порталът за самообслужване на Unified Communications актуализира тази телефонна настройка на всички телефони с конфигурацията на основния телефон.
- За да разделите свързана телефонна настройка, щракнете върху иконата "Свързани".

![](_page_12_Picture_9.jpeg)

Елементът за управление "Филтър", който се появява в горния десен ъгъл на конфигурационния прозорец, задава кой телефон искате да видите. Свързаността на телефонните настройки не оказва влияние. Ако разглеждате настройките на телефон, чиито настройки са свързани, и актуализирате настройките на този телефон, порталът за самообслужване на Unified Communications актуализира също и свързаните телефони.

#### <span id="page-13-0"></span>**Настройка на номера за бързо набиране**

За да настроите номера за бързо набиране, изпълнете следната процедура:

#### **Процедура**

![](_page_13_Picture_622.jpeg)

### <span id="page-13-1"></span>**Настройване на телефонни услуги**

Опцията "Услуги" ви позволява да добавяте телефонни услуги, като указател на компанията, визуалнагласовапоща или прогнози завремето, към вашите Cisco Unified IPтелефони и Jabber приложения. Списъкът на наличните услуги зависи от модела на телефона, който конфигурирате.

За да добавите услуга, изпълнете следните стъпки:

#### **Процедура**

- **Стъпка 1** Щракнете върху раздела **Телефони**.
- **Стъпка 2** Щракнете върху **Настройки на телефона**.
- Стъпка 3 Щракнете върху Услуги, за да разширите изгледа на "Услуги".
- **Стъпка 4** Направете следното:
	- Ако телефоните ви са свързани, щракнете върху **Добавяне на нова услуга**.
- Ако телефоните ви не са свързани, изберете телефона, за който искате да добавите услуга, и щракнете върху **Добавяне на нова услуга**.
- **Стъпка 5** От полето с падащ списък "Услуга" изберете услугата, която искате да добавите.
- **Стъпка 6** В текстовото поле "Екранно име" въведете етикета, който искате да използвате за идентифициране на услугата на вашите телефони.
- **Стъпка 7** Въведете всички изисквани параметри.
- **Стъпка 8** Щракнете върху **OK.**

#### <span id="page-14-0"></span>**Настройване на известия за гласова поща**

Известията за гласова поща ви позволяват да зададете как искате вашият телефон да ви известява, че има нови съобщения. Например можете да конфигурирате вашите телефони да ви предоставят екранни съобщения или примигване на светлина за чакащо съобщение, с които да ви известяват, че имате нови съобщения.

За да настроите известия за гласова поща, изпълнете следната процедура:

#### **Процедура**

- **Стъпка 1** Щракнете върху раздела **Телефони**.
- **Стъпка 2** Щракнете върху **Настройки на телефона**.
- **Стъпка 3** Щракнете върху **Настройки на известия за гласова поща**.
- **Стъпка 4** За всеки от вашите телефони отметнете опциите за известия, които искате да приложите за вашите телефони.
- <span id="page-14-1"></span>**Стъпка 5** Щракнете върху **Запиши**.

#### **Настройване на хронология на повикване**

Хронологията на повикване ви позволява да регистрирате пропуснати повиквания за всеки от вашите телефони. За да настроите хронология на повикване:

#### **Процедура**

![](_page_15_Picture_513.jpeg)

#### <span id="page-15-0"></span>**Настройване на телефонни контакти**

Телефонните контакти ви позволяват да съхранявате телефонни номера и имейл адреси за вашите телефонни контакти. От телефоните си можете да прелиствате списъка с контакти и да се обаждате директно от списъка с контакти, без да се налага всеки път да въвеждате номера.

За да настроите списъка си с контакти, изпълнете следната процедура:

![](_page_15_Picture_7.jpeg)

Всеки потребител има един списък с контакти за всичките си телефони. Няма опция да се свързват и отделят списъци с телефонни контакти. **Забележка**

#### **Процедура**

![](_page_15_Picture_514.jpeg)

### <span id="page-15-1"></span>**Опции за пренасочване на повикване**

Потребителските опции за пренасочване на повикване ви позволяват да настроите вашите Cisco Unified IP телефони и Jabber устройства да пренасочват повиквания към друг номер.

#### <span id="page-16-0"></span>**Задаване на пренасочване на всички повиквания**

За да настроите вашия телефон да пренасочва всички входящи повиквания към друг номер, изпълнете следната процедура:

#### **Процедура**

![](_page_16_Picture_500.jpeg)

#### <span id="page-16-1"></span>**Задаване на разширени опции за пренасочване на повикване**

С портала за самообслужване на Unified Communications можете да зададете разширени опции за пренасочване на повикване, като поведение на пренасочване на повикване, което е различно за вътрешни и външни повиквания. За да зададете разширено пренасочване на повикване, изпълнете следната процедура:

#### **Процедура**

![](_page_16_Picture_501.jpeg)

## <span id="page-16-2"></span>**Допълнителни настройки**

Този раздел документира настройките, които не са свързани с телефона, като гласова поща, конферентни разговори и общи настройки.

### <span id="page-17-0"></span>**Задаване на предпочитания за гласова поща**

За да зададете предпочитания за гласова поща в портала за самообслужване на Unified Communications, щракнете върху раздела **Гласова поща** и след това върху бутона **Набиране на Предпочитания за гласова поща Интерактивен телефонен секретар (IVR)**. Cisco Web Dialer набира Предпочитанията за гласова поща Интерактивен телефонен секретар (IVR), където можете да настроите предпочитания за гласова поща за вашите телефони.

## <span id="page-17-1"></span>**Включване на състоянието "Не ме безпокойте"**

Ако "Не ме безпокойте" е включено, вашите телефони не звънят, когато някой набира номера ви. За да включите състоянието "Не ме безпокойте" за всички ваши телефони, изпълнете следната процедура:

#### **Процедура**

![](_page_17_Picture_594.jpeg)

### <span id="page-17-2"></span>**Включване на състояние за IM & Presence за вашите телефони**

В портала за самообслужване на Unified Communications можете да включите състояние за Cisco Unified IM and Presence, така че телефоните ви да актуализират вашето състояние, когато сте в среща. За да включите състояние за Cisco Unified IM and Presence, изпълнете следната процедура:

#### **Процедура**

![](_page_17_Picture_595.jpeg)

**14**

### <span id="page-18-0"></span>**Планиране на конферентен разговор**

Разделът "Конференция" на портала за самообслужване на Unified Communications ви позволява да планирате конференции. Според потребителския профил, който вашият администратор е настроил за вас, вие можете да настроите конференции чрез Cisco TelePresence Management Suite или Cisco WebEx. Ако вашият потребителски профил не включва способността за планиране на конференции, няма да се появи опция за планиране на събрание.

### <span id="page-18-1"></span>**Задаване на език на телефона**

За да зададете език за вашите Cisco Unified IP телефони или Jabber приложение, изпълнете следната процедура:

#### **Процедура**

![](_page_18_Picture_506.jpeg)

### <span id="page-18-2"></span>**Задаване на парола за клиент**

За да нулирате паролата, която използвате за влизане в портала за самообслужване на Unified Communications, изпълнете следните стъпки:

#### **Процедура**

![](_page_18_Picture_507.jpeg)

## <span id="page-18-3"></span>**Задаване на ПИН код за услуги за телефон**

ПИН кодът на услуги за телефон се използва за различни услуги, като Extension Mobility, Conference Now, Mobile Connect, и за самообезпечаване на нови телефони. За да нулирате ПИН кода за услуги за телефон, изпълнете следните стъпки:

#### **Процедура**

- **Стъпка 1** Щракнете върху раздела **Общи настройки**.
- **Стъпка 2** Щракнете върху **ПИН код за услуги за телефон**.
- **Стъпка 3** В текстовото поле **"Нов ПИН код на телефон"** въведете ПИН кода.
- **Стъпка 4** В текстовото поле **"Потвърждаване на новия ПИН код за телефона"** въведете ПИН кода.
- **Стъпка 5** Щракнете върху **Запиши**. Ако мрежовият администратор е активирал синхронизирането на ПИН кода, можете да използватетози ПИН код, за давлезетев Extension Mobility, Conference Now, Mobile Connect и в кутията за гласова поща на Cisco Unity Connection. **Забележка**

### <span id="page-19-0"></span>**Задаване на кода за достъп за Conference Now**

Новият код за достъп трябва да е с дължина между 3 и 10 цифри. Той не може да включва интервали, букви или специални символи. За да зададете повторно кода за достъп, изпълнете следните стъпки:

#### **Процедура**

![](_page_19_Picture_509.jpeg)

### <span id="page-19-1"></span>**Изтегляне на добавки**

Добавките към приложенията разширяват функционалността на вашите Cisco Unified IP телефони и Jabber устройства. За да изтеглите добавки завашия телефон, изпълнетеследната процедура:

#### **Процедура**

![](_page_19_Picture_510.jpeg)

**Ръководство за потребителя на портала за самообслужване на Cisco Unified Communications, издание 12.0(1)**

Г

### <span id="page-20-0"></span>**Преглед и промяна на екранно име**

Когато влезете като локален потребител, който не е синхронизиран с Lightweight Directory Access Protocol (LDAP), можете да преглеждате и променяте екранното си име, следвайки процедурата по-долу.

![](_page_20_Picture_569.jpeg)

T

**Ръководство за потребителя на портала за самообслужване на Cisco Unified Communications, издание 12.0(1)**